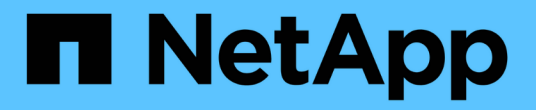

### 备份 **Windows** 文件系统 SnapCenter Software 5.0

NetApp July 18, 2024

This PDF was generated from https://docs.netapp.com/zh-cn/snapcenter-50/protectscw/reference\_back\_up\_windows\_file\_systems.html on July 18, 2024. Always check docs.netapp.com for the latest.

# 目录

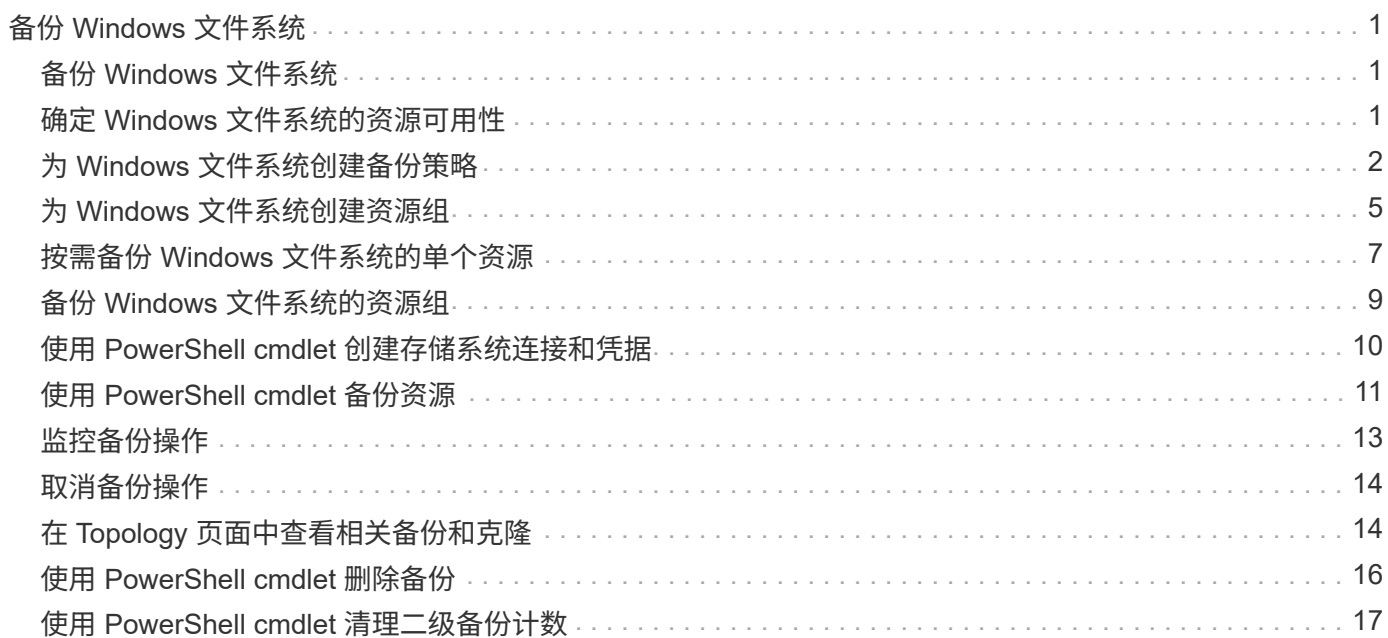

# <span id="page-2-0"></span>备份 **Windows** 文件系统

# <span id="page-2-1"></span>备份 **Windows** 文件系统

在环境中安装适用于 Microsoft Windows 的 SnapCenter 插件时,您可以使用 SnapCenter 备份 Windows 文件系统。您可以备份单个文件系统或包含多个文件系统的资源组。您可以 按需备份,也可以根据定义的保护计划进行备份。

您可以计划在服务器之间同时运行多个备份。备份和还原操作不能同时在同一资源上执行。

以下工作流显示了必须执行备份操作的顺序:

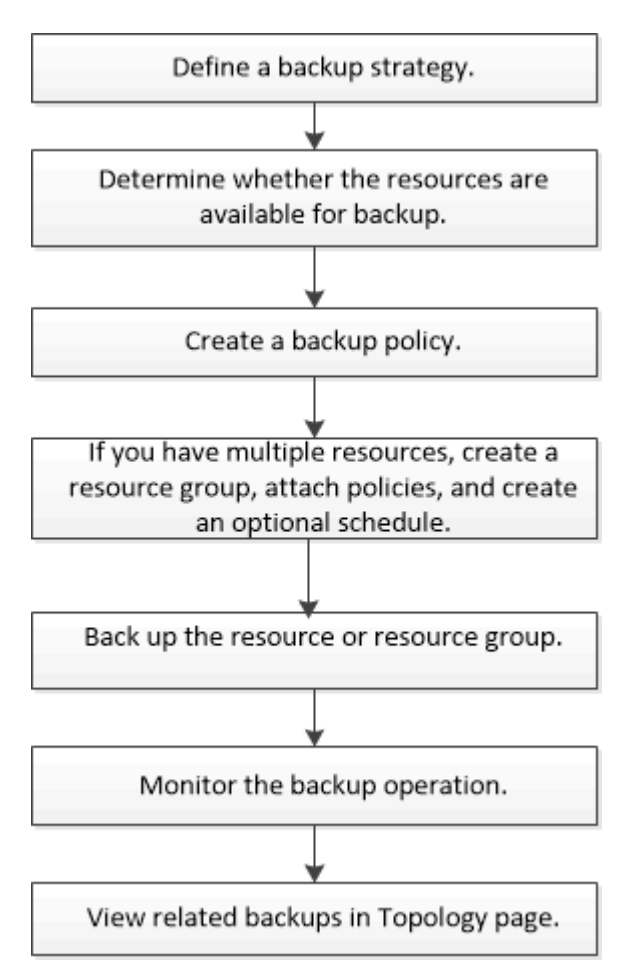

您也可以手动或在脚本中使用 PowerShell cmdlet 执行备份,还原和克隆操作。SnapCenter cmdlet帮助或包含 有关PowerShell cmdlet的 ["](https://library.netapp.com/ecm/ecm_download_file/ECMLP2886895)[《](https://library.netapp.com/ecm/ecm_download_file/ECMLP2886895) [SnapCenter](https://library.netapp.com/ecm/ecm_download_file/ECMLP2886895) [软件](https://library.netapp.com/ecm/ecm_download_file/ECMLP2886895) [cmdlet](https://library.netapp.com/ecm/ecm_download_file/ECMLP2886895) [参考指南》](https://library.netapp.com/ecm/ecm_download_file/ECMLP2886895)["](https://library.netapp.com/ecm/ecm_download_file/ECMLP2886895) 详细信息。

# <span id="page-2-2"></span>确定 **Windows** 文件系统的资源可用性

资源是指文件系统中由已安装的插件维护的 LUN 和类似组件。您可以将这些资源添加到资 源组中,以便可以对多个资源执行数据保护作业,但首先必须确定哪些资源可用。发现可 用资源还会验证插件安装是否已成功完成。

开始之前

- •您必须已完成安装 SnapCenter 服务器,添加主机,创建 Storage Virtual Machine ( SVM )连接和添加凭 据等任务。
- · 如果文件驻留在 VMware RDM LUN 或 VMDK 上,则必须部署适用于 VMware vSphere 的 SnapCenter 插 件并向 SnapCenter 注册此插件。有关详细信息,请参见 ["](https://docs.netapp.com/us-en/sc-plugin-vmware-vsphere/)[适用于](https://docs.netapp.com/us-en/sc-plugin-vmware-vsphere/) [VMware vSphere](https://docs.netapp.com/us-en/sc-plugin-vmware-vsphere/) [的](https://docs.netapp.com/us-en/sc-plugin-vmware-vsphere/) [SnapCenter](https://docs.netapp.com/us-en/sc-plugin-vmware-vsphere/) [插件文](https://docs.netapp.com/us-en/sc-plugin-vmware-vsphere/) [档](https://docs.netapp.com/us-en/sc-plugin-vmware-vsphere/)["](https://docs.netapp.com/us-en/sc-plugin-vmware-vsphere/)。

#### 步骤

- 1. 在左侧导航窗格中,单击 \* 资源 \*, 然后从列表中选择相应的插件。
- 2. 在资源页面中,从列表中选择 \* 文件系统 \* 。
- 3. 选择主机以筛选资源列表,然后单击 \* 刷新资源 \* 。

新添加,重命名或删除的文件系统将更新到 SnapCenter 服务器清单中。

 $(i)$ 

如果在 SnapCenter 外部重命名了数据库,则必须刷新资源。

# <span id="page-3-0"></span>为 **Windows** 文件系统创建备份策略

您可以在使用 SnapCenter 备份 Windows 文件系统之前为资源创建新的备份策略,也可以 在创建资源组或备份资源时创建新的备份策略。

#### 开始之前

- 您必须已定义备份策略。 ["](https://docs.netapp.com/zh-cn/snapcenter-50/protect-scw/task_define_a_backup_strategy_for_windows_file_systems.html)[了解更多信息。](https://docs.netapp.com/zh-cn/snapcenter-50/protect-scw/task_define_a_backup_strategy_for_windows_file_systems.html)["](https://docs.netapp.com/zh-cn/snapcenter-50/protect-scw/task_define_a_backup_strategy_for_windows_file_systems.html)
- 您必须已做好数据保护准备。

要准备数据保护,您必须完成安装 SnapCenter ,添加主机,发现资源以及创建 Storage Virtual Machine ( SVM )连接等任务。

- 如果要将快照复制到镜像或存储二级存储、则SnapCenter管理员必须已为源卷和目标卷分配SVM。
- 如果要在预处理脚本和后处理脚本中运行 PowerShell 脚本,应在 web.config 文件中将 usePowershellProcessforScripts 参数的值设置为 true 。

默认值为 false 。

• 有关SnapMirror业务连续性(SM-BC)的详细信息,请参见 ["SnapMirror](https://docs.netapp.com/us-en/ontap/smbc/considerations-limits.html#volumes)[业务连续性的对](https://docs.netapp.com/us-en/ontap/smbc/considerations-limits.html#volumes)[象限](https://docs.netapp.com/us-en/ontap/smbc/considerations-limits.html#volumes)[制](https://docs.netapp.com/us-en/ontap/smbc/considerations-limits.html#volumes)["](https://docs.netapp.com/us-en/ontap/smbc/considerations-limits.html#volumes)。

关于此任务

• 脚本路径使用位于插件主机SMCoreServiceHost.exe配置文件中的预定义WindowsScriptsDirectory密钥进行 定义。

如果需要、您可以更改此路径并重新启动SMcore服务。建议您使用默认安全路径。

可以通过API: API /4.7/configsettings从Swagger显示密钥值

您可以使用GET API显示密钥的值。不支持设置API。

• SnapLock

- 如果选择了"将备份副本保留特定天数"选项、则SnapLock保留期限必须小于或等于上述保留天数。
- 指定Snapshot锁定期限可防止删除Snapshot、直到保留期限到期为止。这样可能会导致保留 的Snapshot数量超过策略中指定的数量。
- 对于ONTAP 9.12.1及更低版本、在还原过程中从SnapLock存储快照创建的克隆将继承SnapLock存储到 期时间。存储管理员应在SnapLock到期时间后手动清理克隆。

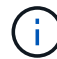

主SnapLock设置在SnapCenter备份策略中进行管理、辅SnapLock设置由ONTAP进行管理。

步骤

- 1. 在左侧导航窗格中,单击 \* 设置 \* 。
- 2. 在设置页面中,单击 \* 策略 \* 。
- 3. 要确定是否可以使用现有策略,请选择策略名称,然后单击 \* 详细信息 \* 。

查看现有策略后,您可以执行以下操作之一:

- 使用现有策略。
- 复制现有策略并修改策略配置。
- 创建新策略。
- 4. 要创建新策略,请单击 \* 新建 \* 。
- 5. 在名称页面中,输入策略名称和问题描述 。
- 6. 在备份选项页面中,执行以下任务:
	- a. 选择备份设置。

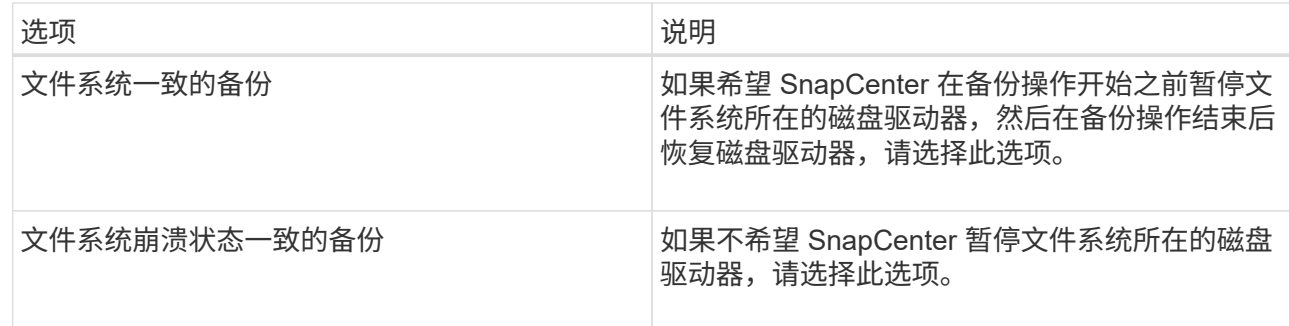

b. 选择计划频率(也称为策略类型)。

此策略仅指定备份频率。用于备份的特定保护计划在资源组中定义。因此,两个或更多资源组可以共享 相同的策略和备份频率,但备份计划不同。

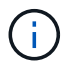

如果计划在凌晨2:00执行、则在夏令时(DST)期间不会触发该计划。

7. 在保留页面上,为按需备份以及选定的每个计划频率指定保留设置。

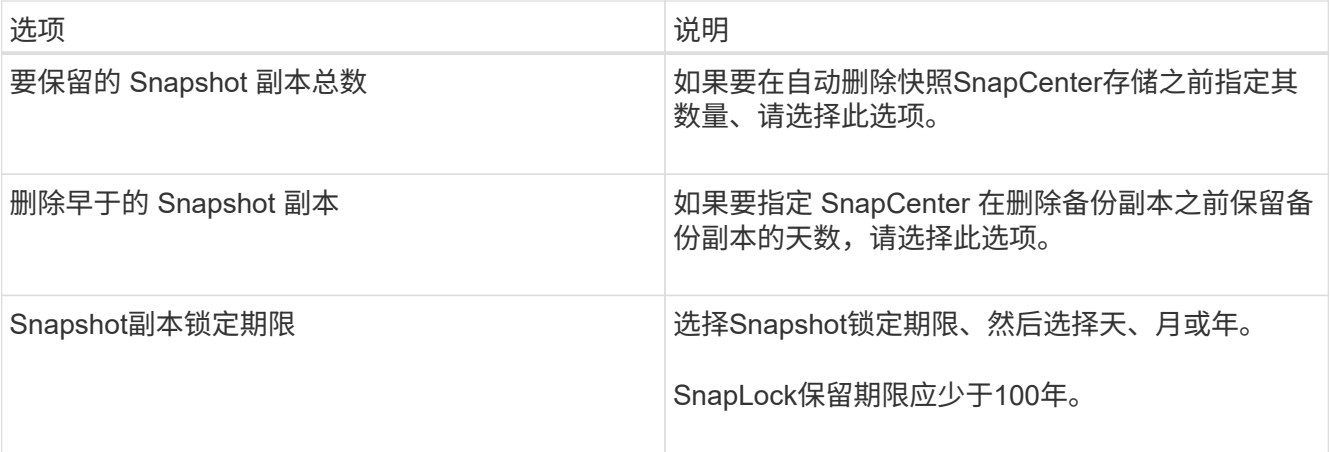

 $\bigodot$ 

您应将保留数量设置为2或更高。保留数量的最小值为2。

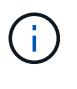

对于 ONTAP 9.4 或更高版本上的资源,最大保留值为 1018 ,对于 ONTAP 9.3 或更早版本 上的资源,最大保留值为 254 。如果将保留设置为高于底层 ONTAP 版本支持的值,则备份 将失败。

8. 在复制页面中,指定复制到二级存储系统:

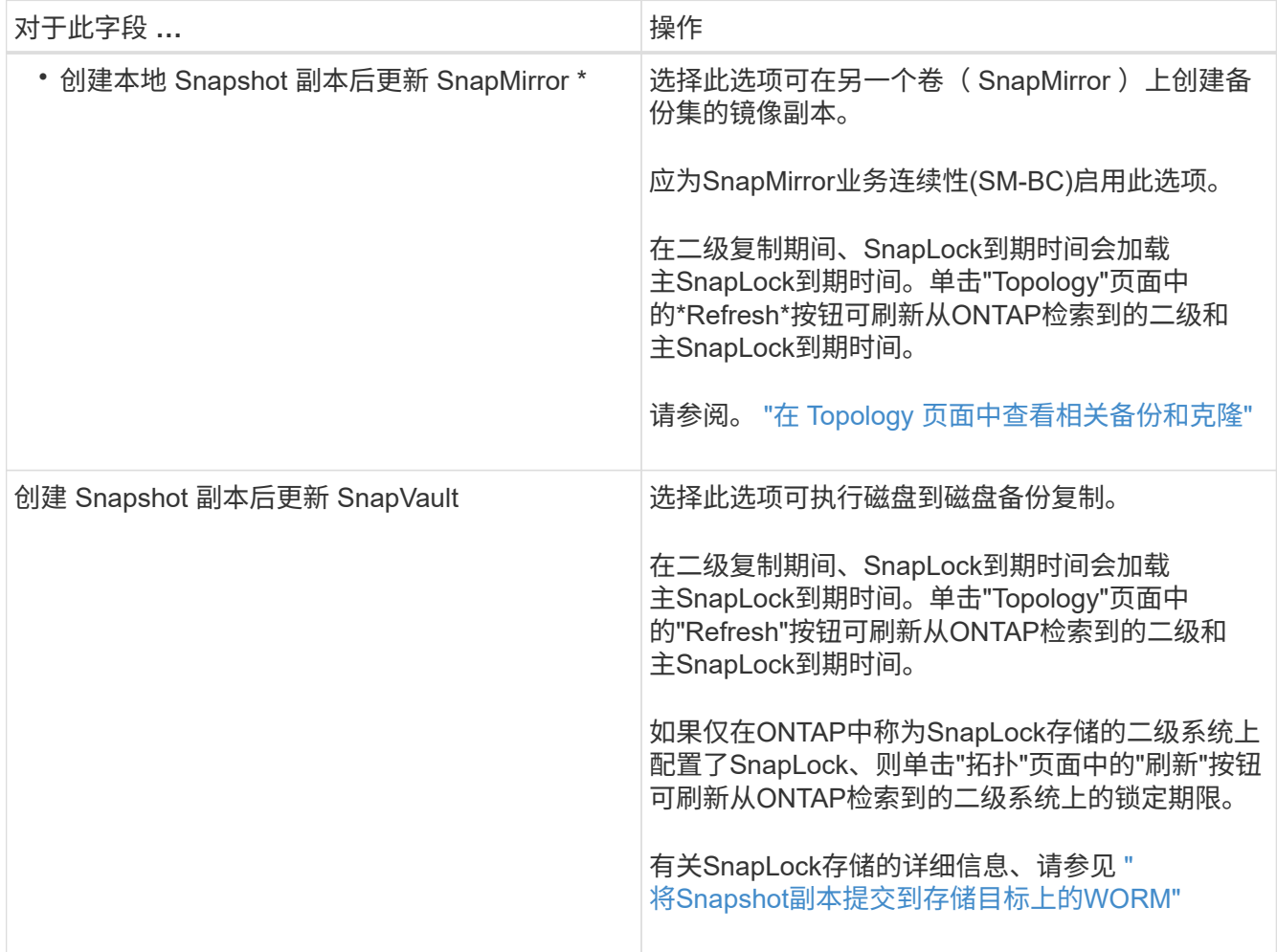

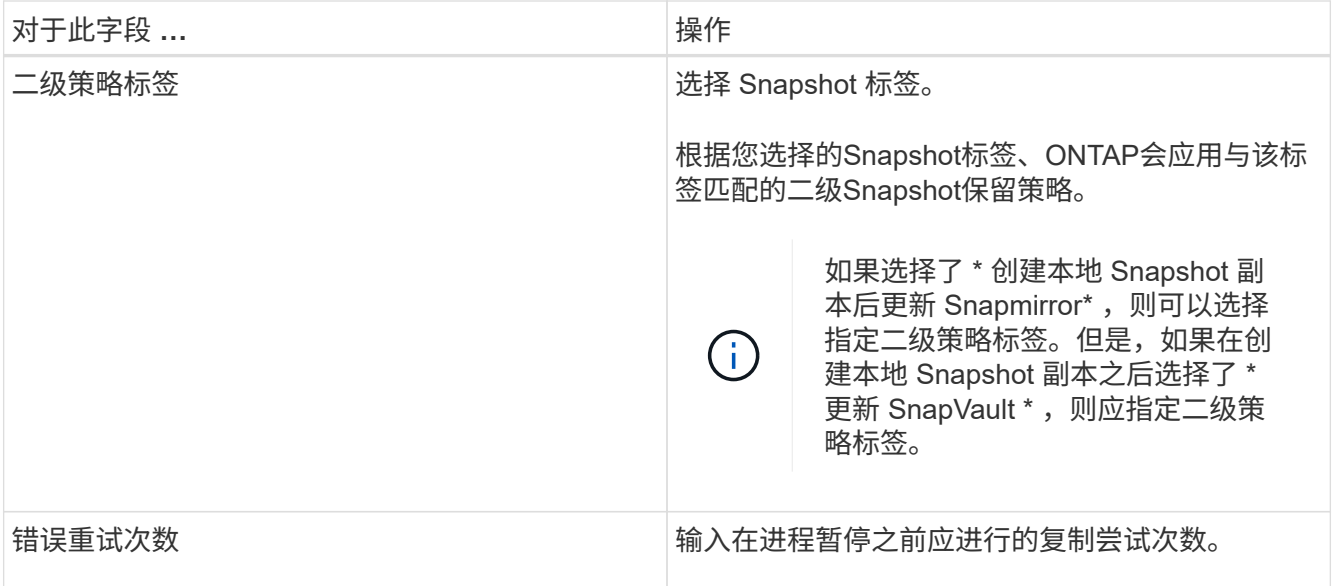

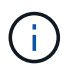

您应在ONTAP中为二级存储配置SnapMirror保留策略、以避免达到二级存储上Snapshot的最 大限制。

9. 在脚本页面中,输入您希望 SnapCenter 服务器在备份操作前后运行的预处理或后脚本的路径,以及 SnapCenter 在超时前等待脚本执行的时间限制。

例如,您可以运行脚本来更新 SNMP 陷阱,自动执行警报和发送日志。

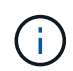

预处理脚本或后处理脚本路径不应包含驱动器或共享。路径应与scripts\_path相关。

10. 查看摘要, 然后单击 \* 完成 \* 。

## <span id="page-6-0"></span>为 **Windows** 文件系统创建资源组

资源组是指可以向其中添加要保护的多个文件系统的容器。您还必须将一个或多个策略附 加到资源组,以定义要执行的数据保护作业类型,然后指定备份计划。

关于此任务

- 对于ONTAP 9.12.1及更低版本、在还原过程中从SnapLock存储快照创建的克隆将继承SnapLock存储到期时 间。存储管理员应在SnapLock到期时间后手动清理克隆。
- 不支持将不带SM-BC的新文件系统添加到包含带SM-BC的资源的现有资源组。
- 不支持在SM-BC故障转移模式下向现有资源组添加新文件系统。您只能在常规或故障恢复状态下向资源组添 加资源。

步骤

- 1. 在左侧导航窗格中,单击 \* 资源 \*,然后从列表中选择相应的插件。
- 2. 在资源页面中,从列表中选择 \* 文件系统 \* 。

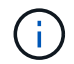

如果您最近向 SnapCenter 添加了文件系统,请单击 \* 刷新资源 \* 以查看新添加的资源。

#### 3. 单击 \* 新建资源组 \* 。

4. 在向导的 " 名称 " 页面中, 执行以下操作:

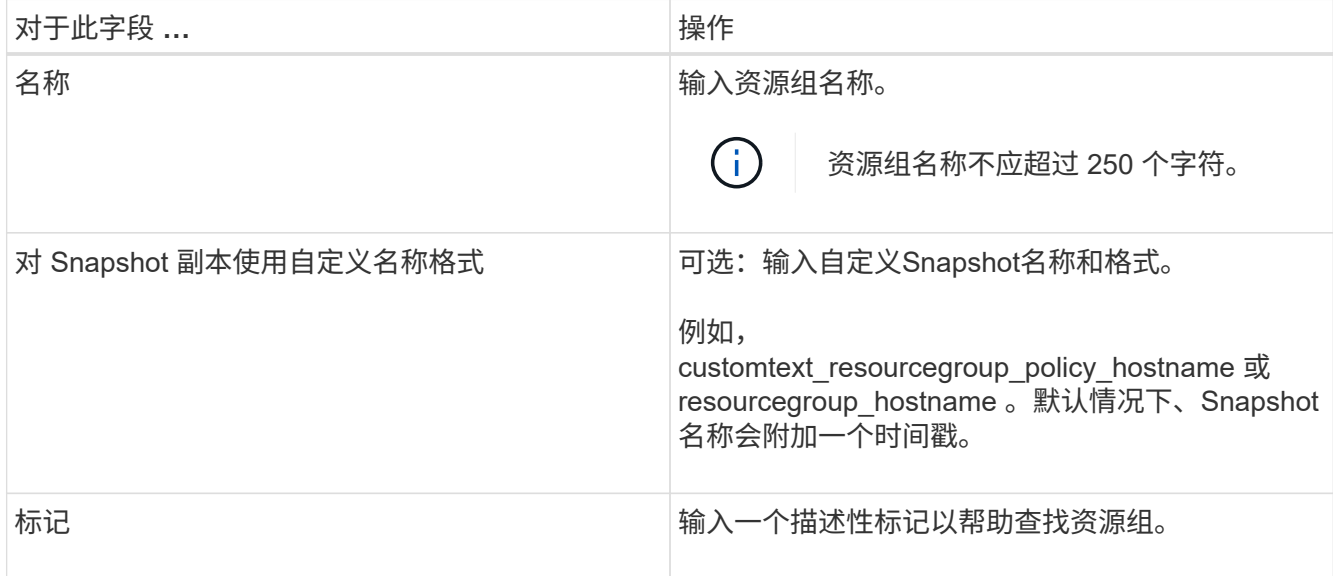

- 5. 在资源页面中,执行以下任务:
	- a. 选择主机以筛选资源列表。

如果您最近添加了资源,则只有在刷新资源列表后,这些资源才会显示在可用资源列表中。

b. 在 Available Resources 部分中,单击要备份的文件系统,然后单击右箭头将其移动到已添加部分。

如果选择 \* 自动选择同一存储卷上的所有资源 \* 选项, 则会选择同一卷上的所有资源。将这些资源移动 到 " 已添加 " 部分时, 该卷上的所有资源将同时移动。

要添加单个文件系统,请清除 \* 自动选择同一存储卷上的所有资源 \* 选项,然后选择要移至已添加部分的文 件系统。

- 6. 在策略页面中,执行以下任务:
	- a. 从下拉列表中选择一个或多个策略。

您可以选择任何现有策略并单击 \* 详细信息 \* 以确定是否可以使用该策略。

如果没有符合要求的现有策略、您可以单击\*启动策略向导来创建新策略 <sup>+</sup> 。

选定策略将在为选定策略配置计划部分的策略列中列出。

- b.
	- 在为选定策略配置计划部分中、单击要配置计划的策略的配置计划列中的\* <sup>+</sup> 。
- c. 如果此策略与多种计划类型(频率)关联,请选择要配置的频率。
- d. 在添加策略 *policy\_name* 的计划对话框中,指定开始日期,到期日期和频率来配置计划,然后单击 \* 完 成 \* 。

已配置的计划将列在为选定策略配置计划部分的已应用计划列中。

如果第三方备份计划与 SnapCenter 备份计划重叠,则不支持这些计划。您不应从 Windows 任务计划程序 和 SQL Server 代理修改计划。

7. 在通知页面中,提供通知信息,如下所示:

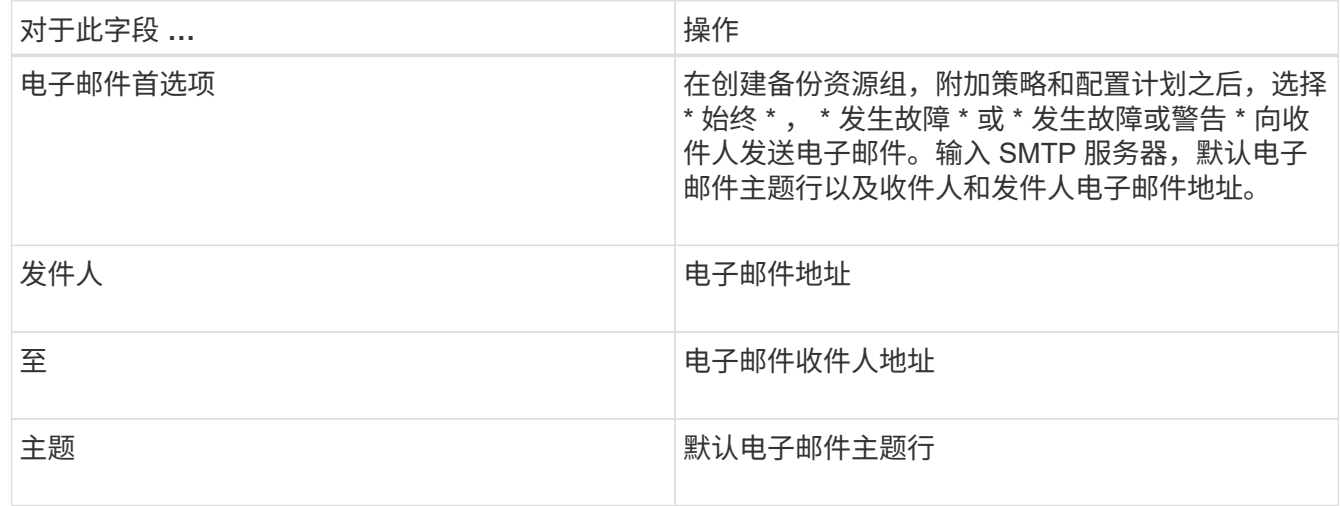

8. 查看摘要,然后单击 \* 完成 \* 。

您可以按需执行备份,也可以等待计划的备份完成。

### <span id="page-8-0"></span>按需备份 **Windows** 文件系统的单个资源

如果某个资源不在资源组中,您可以从资源页面按需备份该资源。

关于此任务

如果要备份与二级存储具有 SnapMirror 关系的资源,则分配给存储用户的角色应包括 snapmirror all 特 权。但是,如果您使用的是 "`vsadmin` " 角色, 则不需要 " snapmirror all " 特权。

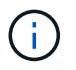

备份文件系统时, SnapCenter 不会备份挂载在要备份的文件系统的卷挂载点 ( VMP ) 上的 LUN 。

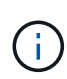

如果您在 Windows 文件系统环境中工作,请勿备份数据库文件。这样做会导致备份不一致,并且 在还原时可能会丢失数据。要保护数据库文件,您必须使用适用于数据库的 SnapCenter 插件( 例如,适用于 Microsoft SQL Server 的 SnapCenter 插件,适用于 Microsoft Exchange Server 的 SnapCenter 插件或适用于数据库文件的自定义插件)。

#### 步骤

- 1. 在左侧导航窗格中,单击 \* 资源 \* , 然后从列表中选择相应的插件。
- 2. 在资源页面中,选择文件系统资源类型,然后选择要备份的资源。
- 3. 如果文件系统 保护向导未自动启动,请单击 \* 保护 \* 启动向导。

指定保护设置,如创建资源组任务中所述。

4. 可选: 在向导的资源页面中、为Snapshot输入自定义名称格式。

例如, customtext resourcegroup policy hostname 或 resourcegroup hostname 。默认情况 下、Snapshot名称会附加一个时间戳。

- 5. 在策略页面中,执行以下任务:
	- a. 从下拉列表中选择一个或多个策略。

您可以选择任何现有策略,然后单击 \* 详细信息 \* 以确定是否可以使用该策略。

如果没有符合要求的现有策略、您可以复制并修改现有策略、也可以通过单击启动策略向导来创建新策 略 +

选定策略将在为选定策略配置计划部分的策略列中列出。

- b. 在为选定策略配置计划部分中、单击 <sup>+</sup> 要配置计划的策略的配置计划列。
- c. 在添加策略 *policy\_name* 的计划对话框中,指定开始日期,到期日期和频率来配置计划,然后单击 \* 完 成 \* 。

已配置的计划将列在为选定策略配置计划部分的已应用计划列中。

["](https://kb.netapp.com/Advice_and_Troubleshooting/Data_Protection_and_Security/SnapCenter/Scheduled_data_protection_operations_fail_if_the_number_of_operations_running_reaches_maximum_limit)[计划的操作可能会](https://kb.netapp.com/Advice_and_Troubleshooting/Data_Protection_and_Security/SnapCenter/Scheduled_data_protection_operations_fail_if_the_number_of_operations_running_reaches_maximum_limit)[失败](https://kb.netapp.com/Advice_and_Troubleshooting/Data_Protection_and_Security/SnapCenter/Scheduled_data_protection_operations_fail_if_the_number_of_operations_running_reaches_maximum_limit)["](https://kb.netapp.com/Advice_and_Troubleshooting/Data_Protection_and_Security/SnapCenter/Scheduled_data_protection_operations_fail_if_the_number_of_operations_running_reaches_maximum_limit)

6. 在通知页面中,执行以下任务:

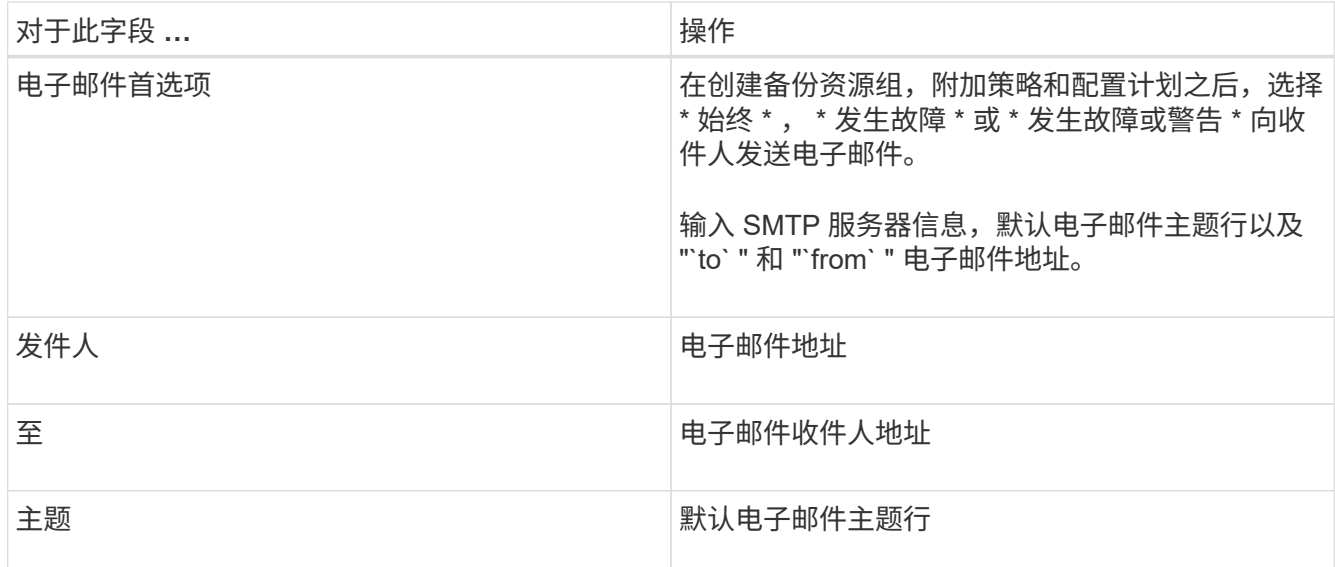

7. 查看摘要,然后单击 \* 完成 \* 。

此时将显示数据库拓扑页面。

- 8. 单击 \* 立即备份 \* 。
- 9. 在备份页面中,执行以下步骤:
	- a. 如果已对资源应用多个策略,请从策略下拉列表中选择要用于备份的策略。

如果为按需备份选择的策略与备份计划关联,则按需备份将根据为计划类型指定的保留设置进行保留。

b. 单击 \* 备份 \* 。

10. 单击 \* 监控 \* > \* 作业 \* 以监控操作进度。

### <span id="page-10-0"></span>备份 **Windows** 文件系统的资源组

资源组是主机或集群上的一组资源。系统会对资源组中定义的所有资源执行备份操作。您 可以从 " 资源 " 页面按需备份资源组。如果资源组附加了策略并配置了计划,则会根据计 划自动进行备份。

开始之前

- 您必须已创建附加了策略的资源组。
- 如果要将具有 SnapMirror 关系的资源备份到二级存储,则分配给存储用户的角色应包括 " snapmirror all " 权限。但是,如果您使用的是 "`vsadmin` " 角色,则不需要 " snapmirror all " 特权。
- 如果某个资源组包含来自不同主机的多个数据库,则由于网络问题,某些主机上的备份操作可能会稍后触 发。您应使用 Set-SmConfigSettings PowerShell cmdlet 在 web.config 中配置 MaxRetransyForUninitializedHosts 的值

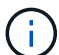

备份文件系统时, SnapCenter 不会备份挂载在要备份的文件系统的卷挂载点( VMP )上的 LUN 。

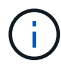

如果您在 Windows 文件系统环境中工作,请勿备份数据库文件。这样做会导致备份不一致,并且 在还原时可能会丢失数据。要保护数据库文件,您必须使用适用于数据库的 SnapCenter 插件( 例如,适用于 Microsoft SQL Server 的 SnapCenter 插件,适用于 Microsoft Exchange Server 的 SnapCenter 插件或适用于数据库文件的自定义插件)。

#### 步骤

- 1. 在左侧导航窗格中,单击 \* 资源 \* ,然后从列表中选择相应的插件。
- 2. 在资源页面中,从 \* 视图 \* 列表中选择 \* 资源组 \* 。

您可以通过在搜索框中输入资源组名称或单击并选择标记来搜索资源组 → 。然后、您可以单击 → 以关闭 筛选器窗格。

3. 在资源组页面中,选择要备份的资源组,然后单击 \* 立即备份 \* 。

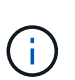

对于适用于 Oracle 数据库的 SnapCenter 插件, 如果您的联合资源组包含两个数据库, 而其 中一个数据库在非 NetApp 存储上具有数据文件,则即使另一个数据库位于 NetApp 存储上, 备份操作也会中止。

- 4. 在备份页面中,执行以下步骤:
	- a. 如果已将多个策略与资源组关联,请从 \* 策略 \* 下拉列表中选择要用于备份的策略。

如果为按需备份选择的策略与备份计划关联,则按需备份将根据为计划类型指定的保留设置进行保留。

b. 单击 \* 备份 \* 。

5. 单击 \* 监控 \* > \* 作业 \* 以监控操作进度。

◦ 在 MetroCluster 配置中, SnapCenter 可能无法在故障转移后检测到保护关系。

["MetroCluster](https://kb.netapp.com/Advice_and_Troubleshooting/Data_Protection_and_Security/SnapCenter/Unable_to_detect_SnapMirror_or_SnapVault_relationship_after_MetroCluster_failover) [故障转移](https://kb.netapp.com/Advice_and_Troubleshooting/Data_Protection_and_Security/SnapCenter/Unable_to_detect_SnapMirror_or_SnapVault_relationship_after_MetroCluster_failover)[后](https://kb.netapp.com/Advice_and_Troubleshooting/Data_Protection_and_Security/SnapCenter/Unable_to_detect_SnapMirror_or_SnapVault_relationship_after_MetroCluster_failover)[无法检测](https://kb.netapp.com/Advice_and_Troubleshooting/Data_Protection_and_Security/SnapCenter/Unable_to_detect_SnapMirror_or_SnapVault_relationship_after_MetroCluster_failover) [SnapMirror](https://kb.netapp.com/Advice_and_Troubleshooting/Data_Protection_and_Security/SnapCenter/Unable_to_detect_SnapMirror_or_SnapVault_relationship_after_MetroCluster_failover) [或](https://kb.netapp.com/Advice_and_Troubleshooting/Data_Protection_and_Security/SnapCenter/Unable_to_detect_SnapMirror_or_SnapVault_relationship_after_MetroCluster_failover) [SnapVault](https://kb.netapp.com/Advice_and_Troubleshooting/Data_Protection_and_Security/SnapCenter/Unable_to_detect_SnapMirror_or_SnapVault_relationship_after_MetroCluster_failover) [关系](https://kb.netapp.com/Advice_and_Troubleshooting/Data_Protection_and_Security/SnapCenter/Unable_to_detect_SnapMirror_or_SnapVault_relationship_after_MetroCluster_failover)["](https://kb.netapp.com/Advice_and_Troubleshooting/Data_Protection_and_Security/SnapCenter/Unable_to_detect_SnapMirror_or_SnapVault_relationship_after_MetroCluster_failover)

◦ 如果要备份 VMDK 上的应用程序数据,并且适用于 VMware vSphere 的 SnapCenter 插件的 Java 堆大 小不够大,则备份可能会失败。要增加Java堆大小,请找到脚本文件 /opt/netapp/init\_scripts/scvservice。在此脚本中、 do\_start method 命令将启 动SnapCenter VMware插件服务。将该命令更新为以下命令: Java -jar -Xmx8192M -Xms4096M。

### <span id="page-11-0"></span>使用 **PowerShell cmdlet** 创建存储系统连接和凭据

在使用 PowerShell cmdlet 执行数据保护操作之前,您必须创建 Storage Virtual Machine ( SVM )连接和凭据。

开始之前

- 您应已准备好 PowerShell 环境以执行 PowerShell cmdlet 。
- 您应具有创建存储连接所需的基础架构管理员角色权限。
- 您应确保插件安装未在进行中。

添加存储系统连接时,主机插件安装不得正在进行中,因为主机缓存可能不会更新,并且数据库状态可能会 在 SnapCenter 图形用户界面中显示为 "`不可用于备份` " 或 "`不在 NetApp 存储` 上 " 。

• 存储系统名称应是唯一的。

SnapCenter 不支持在不同集群上使用相同名称的多个存储系统。SnapCenter 支持的每个存储系统都应具有 唯一的名称和唯一的管理 LIF IP 地址。

#### 步骤

1. 使用 Open-SmConnection cmdlet 启动 PowerShell 连接会话。

此示例将打开 PowerShell 会话:

PS C:\> Open-SmConnection

2. 使用 Add-SmStorageConnection cmdlet 创建与存储系统的新连接。

此示例将创建一个新的存储系统连接:

```
PS C:\> Add-SmStorageConnection -Storage test vs1 -Protocol Https
-Timeout 60
```
3. 使用 Add-SmCredential cmdlet 创建新凭据。

此示例将使用 Windows 凭据创建一个名为 FinanceAdmin 的新凭据:

```
PS C:> Add-SmCredential -Name FinanceAdmin -AuthMode Windows
-Credential sddev\administrator
```
有关可与 cmdlet 结合使用的参数及其说明的信息,可通过运行 *get-help command\_name* 来获取。或者,您也 可以参考 ["](https://library.netapp.com/ecm/ecm_download_file/ECMLP2886895)[《](https://library.netapp.com/ecm/ecm_download_file/ECMLP2886895) [SnapCenter](https://library.netapp.com/ecm/ecm_download_file/ECMLP2886895) [软件](https://library.netapp.com/ecm/ecm_download_file/ECMLP2886895) [cmdlet](https://library.netapp.com/ecm/ecm_download_file/ECMLP2886895) [参考指南》](https://library.netapp.com/ecm/ecm_download_file/ECMLP2886895)["](https://library.netapp.com/ecm/ecm_download_file/ECMLP2886895)。

## <span id="page-12-0"></span>使用 **PowerShell cmdlet** 备份资源

您可以使用 PowerShell cmdlet 备份 SQL Server 数据库或 Windows 文件系统。其中包括 备份 SQL Server 数据库或 Windows 文件系统, 包括与 SnapCenter 服务器建立连接, 发 现 SQL Server 数据库实例或 Windows 文件系统,添加策略,创建备份资源组,备份和验 证备份。

开始之前

- 您必须已准备好 PowerShell 环境以执行 PowerShell cmdlet 。
- 您必须已添加存储系统连接并创建凭据。
- 您必须已添加主机和发现的资源。

#### 步骤

1. 使用 Open-SmConnection cmdlet 为指定用户启动与 SnapCenter 服务器的连接会话。

```
Open-smconnection -SMSbaseurl https://snapctr.demo.netapp.com:8146
```
此时将显示用户名和密码提示符。

2. 使用 Add-SmPolicy cmdlet 创建备份策略。

此示例将创建一个 SQL 备份类型为 FullBackup 的新备份策略:

PS C:\> Add-SmPolicy -PolicyName TESTPolicy -PluginPolicyType SCSQL -PolicyType Backup -SqlBackupType FullBackup -Verbose

此示例将创建一个 Windows 文件系统备份类型为 CrashConistent 的新备份策略:

PS C:\> Add-SmPolicy -PolicyName FileSystemBackupPolicy -PluginPolicyType SCW -PolicyType Backup -ScwBackupType CrashConsistent -Verbose

3. 使用 Get-SmResources cmdlet 发现主机资源。

此示例将在指定主机上发现 Microsoft SQL 插件的资源:

C:\PS>PS C:\> Get-SmResources -HostName vise-f6.sddev.mycompany.com -PluginCode SCSQL

此示例将在指定主机上发现 Windows 文件系统的资源:

```
C:\PS>PS C:\> Get-SmResources -HostName vise2-f6.sddev.mycompany.com
-PluginCode SCW
```
4. 使用 Add-SmResourceGroup cmdlet 向 SnapCenter 添加新资源组。

此示例将使用指定的策略和资源创建一个新的 SQL 数据库备份资源组:

```
PS C:\> Add-SmResourceGroup -ResourceGroupName AccountingResource
-Resources @{"Host"="visef6.org.com";
"Type"="SQL Database";"Names"="vise-f6\PayrollDatabase"}
-Policies "BackupPolicy"
```
此示例将使用指定的策略和资源创建一个新的 Windows 文件系统备份资源组:

```
PS C:\> Add-SmResourceGroup -ResourceGroupName EngineeringResource
-PluginCode SCW -Resources @{"Host"="WIN-VOK20IKID5I";
"Type"="Windows Filesystem";"Names"="E:\"}
-Policies "EngineeringBackupPolicy"
```
5. 使用 New-SmBackup cmdlet 启动新的备份作业。

```
PS C:> New-SmBackup -ResourceGroupName PayrollDataset -Policy
FinancePolicy
```
6. 使用 Get-SmBackupReport cmdlet 查看备份作业的状态。

此示例显示了在指定日期运行的所有作业的作业摘要报告:

PS C:\> Get-SmJobSummaryReport -Date '1/27/2016'

有关可与 cmdlet 结合使用的参数及其说明的信息,可通过运行 *get-help command\_name* 来获取。或者,您也 可以参考 ["](https://library.netapp.com/ecm/ecm_download_file/ECMLP2886895)[《](https://library.netapp.com/ecm/ecm_download_file/ECMLP2886895) [SnapCenter](https://library.netapp.com/ecm/ecm_download_file/ECMLP2886895) [软件](https://library.netapp.com/ecm/ecm_download_file/ECMLP2886895) [cmdlet](https://library.netapp.com/ecm/ecm_download_file/ECMLP2886895) [参考指南》](https://library.netapp.com/ecm/ecm_download_file/ECMLP2886895)["](https://library.netapp.com/ecm/ecm_download_file/ECMLP2886895)。

### <span id="page-14-0"></span>监控备份操作

您可以使用 SnapCenterJobs 页面监控不同备份操作的进度。您可能需要检查进度以确定 完成时间或是否存在问题描述。

关于此任务

以下图标将显示在作业页面上,并指示相应的操作状态:

- 进行中
- ▼ 已成功完成
- \* 失败
- 已完成但出现警告、或者由于出现警告而无法启动
- ・ 5 已排队
- 2 已取消

#### 步骤

- 1. 在左侧导航窗格中,单击 \* 监控 \*。
- 2. 在监控页面中,单击 \* 作业 \* 。
- 3. 在作业页面中,执行以下步骤:
	- a. 单击 2 以筛选列表、以便仅列出备份操作。
	- b. 指定开始日期和结束日期。
	- c. 从 \* 类型 \* 下拉列表中,选择 \* 备份 \* 。
	- d. 从 \* 状态 \* 下拉列表中, 选择备份状态。
	- e. 单击 \* 应用 \* 以查看已成功完成的操作。
- 4. 选择备份作业,然后单击 \* 详细信息 \* 以查看作业详细信息。

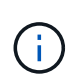

尽管备份作业状态显示 》 ,但当您单击作业详细信息时,您可能会看到备份操作的某些子任 务仍在进行中或标记有警告信号。

5. 在作业详细信息页面中,单击 \* 查看日志 \*。

◦ 查看日志 \* 按钮可显示选定操作的详细日志。

#### 监控活动窗格中的操作

" 活动 " 窗格显示最近执行的五个操作。此外,活动窗格还会显示操作的启动时间以及操作的状态。

活动窗格显示有关备份,还原,克隆和计划的备份操作的信息。

#### 步骤

1. 在左侧导航窗格中,单击 \* 资源 \*,然后从列表中选择相应的插件。

2. 单击 "Active"(活动)窗格以查看五个最新操作。

单击其中一个操作时,\*作业详细信息\*页中将列出操作详细信息。

### <span id="page-15-0"></span>取消备份操作

您可以取消已排队的备份操作。

- 您需要的内容 \*
- 要取消操作,您必须以 SnapCenter 管理员或作业所有者的身份登录。
- 您可以从 \* 监控 \* 页面或 \* 活动 \* 窗格取消备份操作。
- 您不能取消正在运行的备份操作。
- 您可以使用 SnapCenter 图形用户界面, PowerShell cmdlet 或命令行界面命令取消备份操作。
- 对于无法取消的操作, \* 取消作业 \* 按钮处于禁用状态。
- 如果在创建角色时选择了 \* 此角色的所有成员均可在用户 \ 组页面中查看和操作其他成员对象 \* ,则可以在 使用此角色时取消其他成员的排队备份操作。
- 步骤 \*
	- 1. 执行以下操作之一:

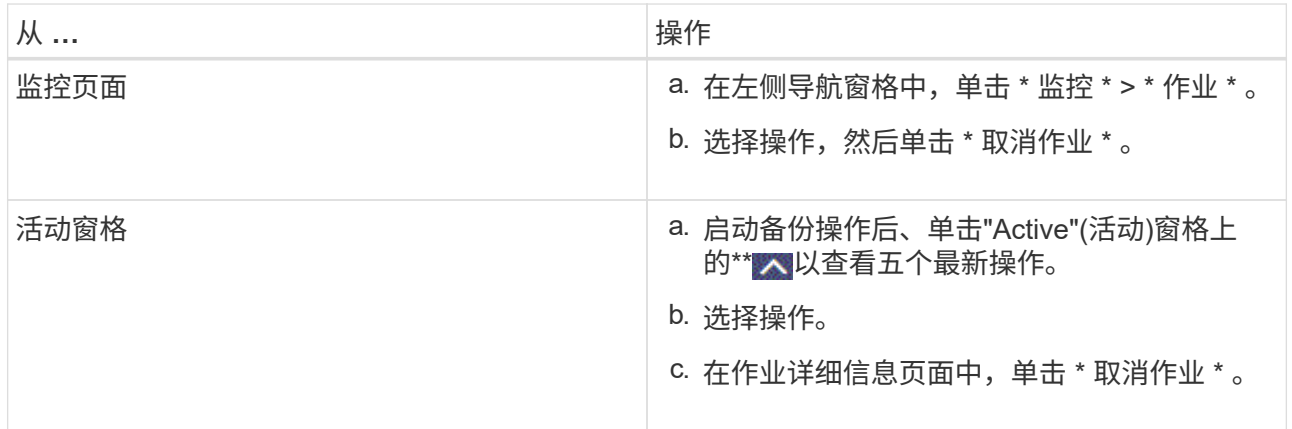

此操作将被取消,并且资源将还原到先前的状态。

## <span id="page-15-1"></span>在 **Topology** 页面中查看相关备份和克隆

在准备备份或克隆资源时,您可以查看主存储和二级存储上所有备份和克隆的图形表示。 在拓扑页面中,您可以看到可用于选定资源或资源组的所有备份和克隆。您可以查看这些 备份和克隆的详细信息,然后选择这些备份和克隆以执行数据保护操作。

关于此任务

您可以在管理副本视图中查看以下图标,以确定备份和克隆在主存储还是二级存储(镜像副本或存储副本)上可 用。

•

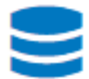

•

•

显示主存储上可用的备份和克隆数量。

显示使用SnapMirror技术在二级存储上镜像的备份和克隆数量。

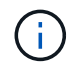

镜像存储类型卷上版本灵活的镜像备份的克隆将显示在拓扑视图中,但拓扑视图中的镜像备 份计数不包括版本灵活的备份。

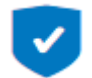

显示使用SnapVault技术在二级存储上复制的备份和克隆的数量。

- 显示的备份数包括从二级存储中删除的备份。例如,如果您使用策略创建了 6 个备份,仅保留 4 个备份 ,则显示的备份数为 6 。
- 如果已从 SnapCenter 1.1 升级,则二级(镜像或存储)上的克隆不会显示在 " 拓扑 " 页面的 " 镜像副本 " 或 " 存储副本 " 下。使用 SnapCenter 1.1 创建的所有克隆都会显示在 SnapCenter 3.0 的本地副本下。

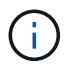

镜像存储类型卷上版本灵活的镜像备份的克隆将显示在拓扑视图中,但拓扑视图中的镜像备份计 数不包括版本灵活的备份。

如果您将二级关系设置为SnapMirror业务连续性(SM-BC)、则可以看到以下附加图标:

 $\omega$ 表示副本站点已启动。

表示副本站点已关闭。

表示尚未重新建立二级镜像或存储关系。

#### 步骤

•

•

•

- 1. 在左侧导航窗格中,单击 \* 资源 \*,然后从列表中选择相应的插件。
- 2. 在资源页面中,从 \* 视图 \* 下拉列表中选择资源或资源组。
- 3. 从资源详细信息视图或资源组详细信息视图中选择资源。

如果资源受保护,则会显示选定资源的拓扑页面。

4. 查看摘要卡,查看主存储和二级存储上可用的备份和克隆数量的摘要。

摘要卡部分显示备份和克隆的总数。仅对于 Oracle 数据库,摘要卡部分还会显示日志备份的总数。

单击 \* 刷新 \* 按钮可启动存储查询以显示准确的计数。

如果进行了启用了SnapLock的备份,则单击\*Refresh\*按钮将刷新从ONTAP检索到的主和二级SnapLock到 期时间。每周计划还会刷新从ONTAP检索到的主和二级SnapLock到期时间。

如果应用程序资源分布在多个卷上、则备份的SnapLock到期时间将是为卷中的Snapshot设置的最 长SnapLock到期时间。从ONTAP检索到最长的SnapLock到期时间。

对于SnapMirror业务连续性(SM-BC),单击\*刷新\*按钮可通过查询主站点和副本站点的SnapCenter来刷 新ONTAP备份清单。每周计划还会对包含SM-BC关系的所有数据库执行此活动。

- 对于SM-BC、应在故障转移后手动配置与新主目标的异步镜像、存储或镜像存储关系。
- 故障转移后、应创建一个备份、以使SnapCenter能够识别故障转移。只有在创建备份后才能单 击\*Refresh\*。
- 5. 在管理副本视图中,单击主存储或二级存储中的 \* 备份 \* 或 \* 克隆 \* 以查看备份或克隆的详细信息。

备份和克隆的详细信息以表格式显示。

6. 从表中选择备份,然后单击数据保护图标以执行还原,克隆,重命名和删除操作。

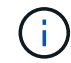

您不能重命名或删除二级存储系统上的备份。

如果您使用的是 SnapCenter 自定义插件,则无法重命名主存储系统上的备份。

- 如果选择 Oracle 资源或资源组的备份,则还可以执行挂载和卸载操作。
- 如果您选择了 Oracle 资源或资源组的日志备份,则可以执行重命名,挂载,卸载和删除操作。
- 。如果您使用的是适用于 Linux 的 SnapCenter 插件软件包, 并且已使用 Oracle 恢复管理器 ( RMAN ) 对备份进行了编目,则无法重命名这些已编目的备份。

7. 如果要删除克隆、请从表中选择此克隆、然后单击以删除此克隆 而。

显示主存储上的备份和克隆的示例

Manage Copies

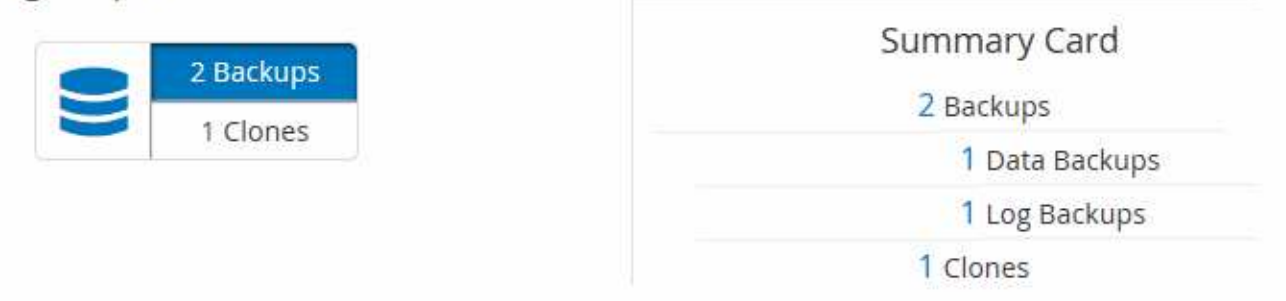

## <span id="page-17-0"></span>使用 **PowerShell cmdlet** 删除备份

如果在其他数据保护操作中不再需要备份,则可以使用 Remove-SmBackup cmdlet 删除 这些备份。

您必须已准备好 PowerShell 环境以执行 PowerShell cmdlet 。

有关可与 cmdlet 结合使用的参数及其说明的信息,可通过运行 *get-help command\_name* 来获取。或者,您也 可以参考 ["](https://library.netapp.com/ecm/ecm_download_file/ECMLP2886895)[《](https://library.netapp.com/ecm/ecm_download_file/ECMLP2886895) [SnapCenter](https://library.netapp.com/ecm/ecm_download_file/ECMLP2886895) [软件](https://library.netapp.com/ecm/ecm_download_file/ECMLP2886895) [cmdlet](https://library.netapp.com/ecm/ecm_download_file/ECMLP2886895) [参考指南》](https://library.netapp.com/ecm/ecm_download_file/ECMLP2886895)["](https://library.netapp.com/ecm/ecm_download_file/ECMLP2886895)。

步骤

1. 使用 Open-SmConnection cmdlet 为指定用户启动与 SnapCenter 服务器的连接会话。

Open-SmConnection -SMSbaseurl https:\\snapctr.demo.netapp.com:8146/

2. 使用 Remove-SmBackup cmdlet 删除一个或多个备份。

此示例将使用两个备份 ID 删除两个备份:

Remove-SmBackup -BackupIds 3,4 Remove-SmBackup Are you sure want to remove the backup(s). [Y] Yes [A] Yes to All [N] No [L] No to All [S] Suspend [?] Help (default is "Y"):

### <span id="page-18-0"></span>使用 **PowerShell cmdlet** 清理二级备份计数

您可以使用Remove-SmBackup cmdlet清除没有Snapshot的二级备份的备份计数。如果" 管理副本"拓扑中显示的总快照数与二级存储Snapshot保留设置不匹配、您可能需要使用 此cmdlet。

您必须已准备好 PowerShell 环境以执行 PowerShell cmdlet 。

有关可与 cmdlet 结合使用的参数及其说明的信息,可通过运行 *get-help command\_name* 来获取。或者,您也 可以参考 ["](https://library.netapp.com/ecm/ecm_download_file/ECMLP2886895)[《](https://library.netapp.com/ecm/ecm_download_file/ECMLP2886895) [SnapCenter](https://library.netapp.com/ecm/ecm_download_file/ECMLP2886895) [软件](https://library.netapp.com/ecm/ecm_download_file/ECMLP2886895) [cmdlet](https://library.netapp.com/ecm/ecm_download_file/ECMLP2886895) [参考指南》](https://library.netapp.com/ecm/ecm_download_file/ECMLP2886895)["](https://library.netapp.com/ecm/ecm_download_file/ECMLP2886895)。

步骤

1. 使用 Open-SmConnection cmdlet 为指定用户启动与 SnapCenter 服务器的连接会话。

```
Open-SmConnection -SMSbaseurl https:\\snapctr.demo.netapp.com:8146/
```
2. 使用 -CleanupSecondaryBackups 参数清理二级备份计数。

以下示例将清理无Snapshot的二级备份的备份计数:

```
Remove-SmBackup -CleanupSecondaryBackups
Remove-SmBackup
Are you sure want to remove the backup(s).
[Y] Yes [A] Yes to All [N] No [L] No to All [S] Suspend [?] Help
(default is "Y"):
```
#### 版权信息

版权所有 © 2024 NetApp, Inc.。保留所有权利。中国印刷。未经版权所有者事先书面许可,本文档中受版权保 护的任何部分不得以任何形式或通过任何手段(图片、电子或机械方式,包括影印、录音、录像或存储在电子检 索系统中)进行复制。

从受版权保护的 NetApp 资料派生的软件受以下许可和免责声明的约束:

本软件由 NetApp 按"原样"提供,不含任何明示或暗示担保,包括但不限于适销性以及针对特定用途的适用性的 隐含担保,特此声明不承担任何责任。在任何情况下,对于因使用本软件而以任何方式造成的任何直接性、间接 性、偶然性、特殊性、惩罚性或后果性损失(包括但不限于购买替代商品或服务;使用、数据或利润方面的损失 ;或者业务中断),无论原因如何以及基于何种责任理论,无论出于合同、严格责任或侵权行为(包括疏忽或其 他行为),NetApp 均不承担责任,即使已被告知存在上述损失的可能性。

NetApp 保留在不另行通知的情况下随时对本文档所述的任何产品进行更改的权利。除非 NetApp 以书面形式明 确同意,否则 NetApp 不承担因使用本文档所述产品而产生的任何责任或义务。使用或购买本产品不表示获得 NetApp 的任何专利权、商标权或任何其他知识产权许可。

本手册中描述的产品可能受一项或多项美国专利、外国专利或正在申请的专利的保护。

有限权利说明:政府使用、复制或公开本文档受 DFARS 252.227-7013(2014 年 2 月)和 FAR 52.227-19 (2007 年 12 月)中"技术数据权利 — 非商用"条款第 (b)(3) 条规定的限制条件的约束。

本文档中所含数据与商业产品和/或商业服务(定义见 FAR 2.101)相关,属于 NetApp, Inc. 的专有信息。根据 本协议提供的所有 NetApp 技术数据和计算机软件具有商业性质,并完全由私人出资开发。 美国政府对这些数 据的使用权具有非排他性、全球性、受限且不可撤销的许可,该许可既不可转让,也不可再许可,但仅限在与交 付数据所依据的美国政府合同有关且受合同支持的情况下使用。除本文档规定的情形外,未经 NetApp, Inc. 事先 书面批准,不得使用、披露、复制、修改、操作或显示这些数据。美国政府对国防部的授权仅限于 DFARS 的第 252.227-7015(b)(2014 年 2 月)条款中明确的权利。

商标信息

NetApp、NetApp 标识和 <http://www.netapp.com/TM> 上所列的商标是 NetApp, Inc. 的商标。其他公司和产品名 称可能是其各自所有者的商标。